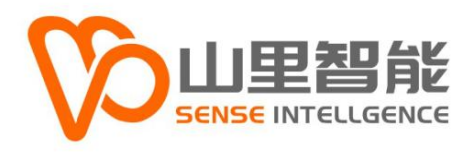

# **E2-M300 系列**

# 基于"Windows+实时系统"的 EtherCAT 总线控制宇视觉应用平台

硬件手册 V2.0

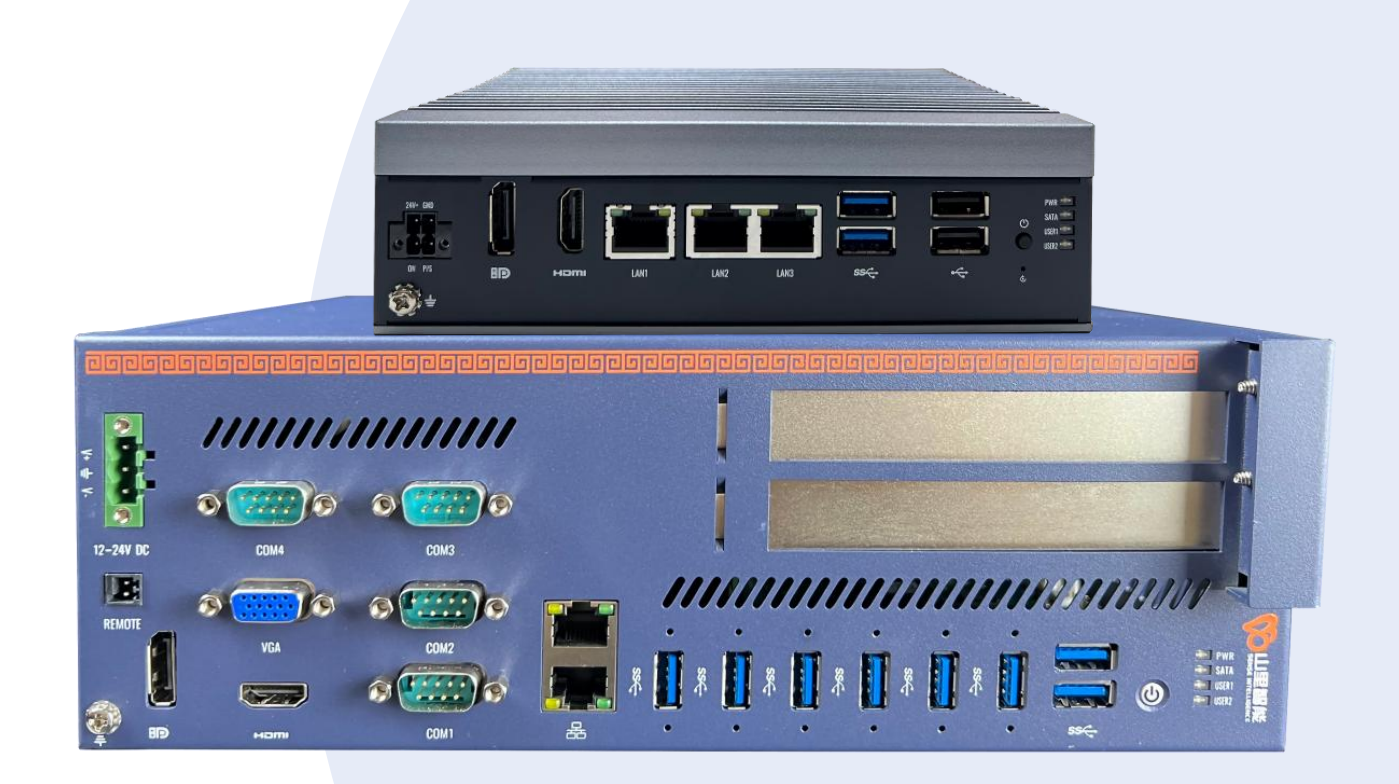

**©2017-2024 上海山里智能科技有限公司 版权所有**

## **版权声明**

上海山里智能科技有限公司(以下简称山里智能)保留在不事先通知的情况 下,修改本手册中的产品和产品规格等文件的权力。

山里智能不承担由于使用本手册或产品不当,所造成的的直接的、间接的、 特殊的、附带的或相应产生的损失或责任。

山里智能具有本产品及其软件的专利权、版权和其它知识产权。未经授权, 不得直接或者间接地复制、制造、加工、使用本产品及其相关部分。

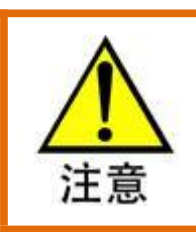

运动中的机器有危险!使用者有责任在机器中设计有效的出错处理和安全保护机制,

山里智能没有义务或责任对由此造成的附带的或相应产生的损失负责。

#### **山里智能科技有限公司保留所有权利**

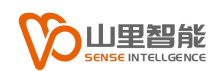

## **联系我们**

- 地址:上海市浦东新区建韵路 500 号 4 栋 1201
- 电话:+86-21-61183291
- 电子邮件: sales@sense-shanghai.com
- 网址:http://www.sense-shanghai.com

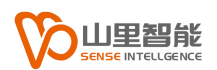

**文本档案**

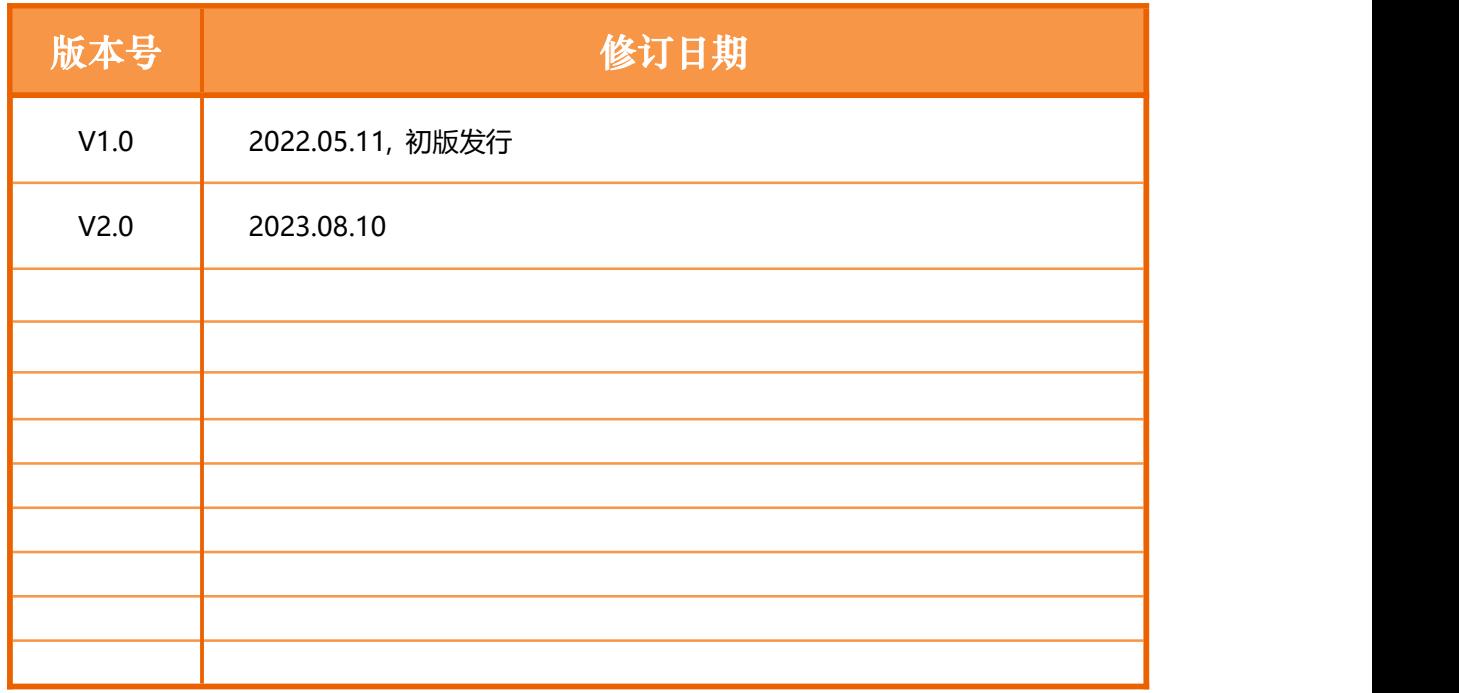

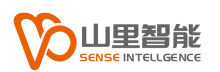

**前言**

#### **感谢选用山里智能运动控制器**

为回报客户,我们将以品质一流的运动控制器、完善的售后服务、高效的技术支 持,帮助您建立自己的控制系统。

#### **山里智能产品的更多信息**

山里智能的网址是 http://www.sense-shanghai.com.cn 在我们的网页上可以得 到更多关于公司和产品的信息,包括:公司简介、产品介绍、技术支持、产品最 新发布等等。

#### **硬件使用手册的用途**

用户通过阅读本手册,能够了解运动控制器的基本控制功能,掌握控制器的用法。 最终,用户可以根据自己特定的控制系统,编制用户应用程序,实现控制要求。

#### **硬件手册的使用对象**

本编程手册适用于具有一定运动控制工作经验,对伺服或步进控制的基本结构有 一定了解的工程开发人员。

#### **硬件手册的主要内容**

本手册详细介绍了运动控制器的基本控制功能。

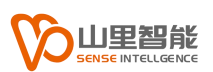

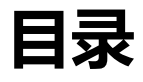

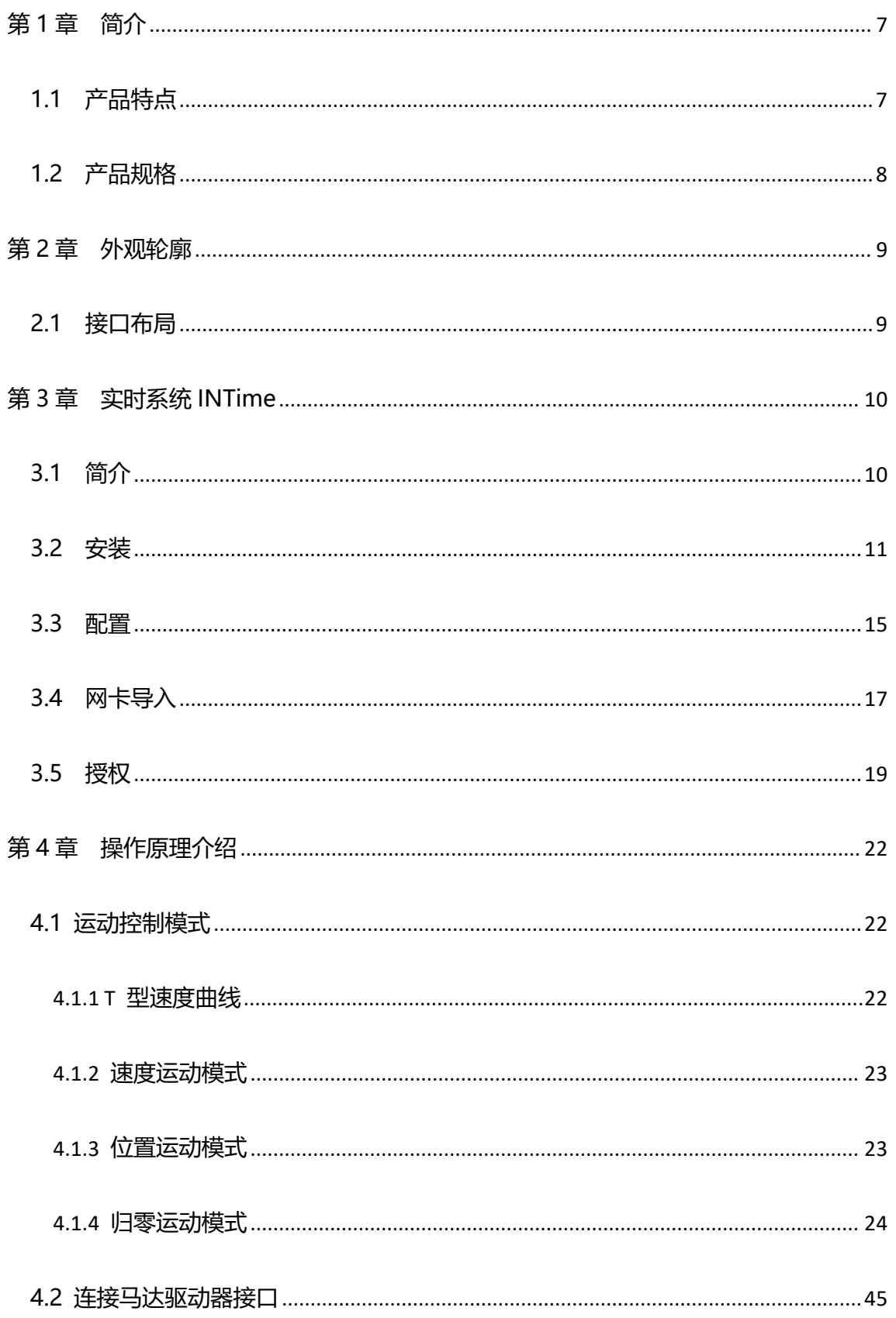

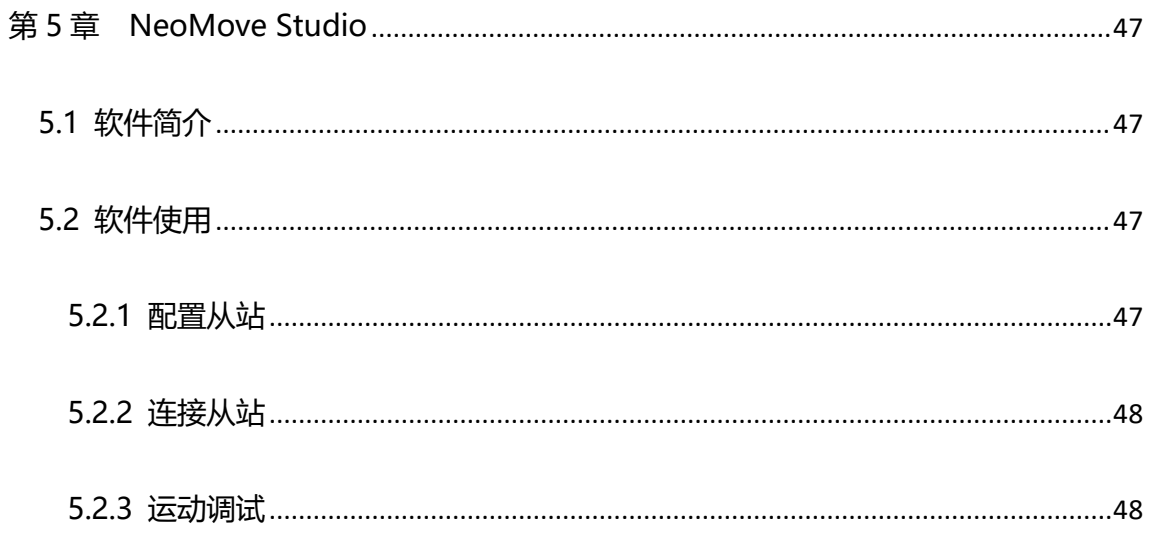

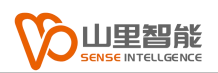

## <span id="page-7-0"></span>**第 1 章 简介**

E2-M300 将构建在 INtime 实时系统之上的 EtherCAT 总线运动、IO 控制和 基于 X86 的 Windows 平台进行软硬整合, 成为一种专门面向运动和视觉整合应 用的开放式应用平台。

实时系统运行在 Windows 之外的专用 CPU 内核和内存,可以实现稳定的实 时控制,不受 Windows 进程影响。同时高性能的新一代酷睿平台,为视觉系统提 供了图像处理性能保障, 并提供 GPU 扩展能力, 实现了 X86 架构下的多核性能的 充分利用。

E2-M300A 定位于高级运动控制和机器视觉整合应用场景,如半导体、新能 源、3C、数控机床等行业的中高端智能装备。

E2-M300B 则专注运动控制本身, 为基于单轴运动的中密度的轴控, 配合高 速 IO, 实现高速及高精度的机器运动控制, 并可通过实时以太网通讯与外部的视 觉控制器进行高速和稳定的实时交互。适合各类不需要视觉配套或不需要运动视 觉高速交互的单机设备,如:各类加工、检测或非标自动化等。

## <span id="page-7-1"></span>**1.1 产品特点**

- 充分利用 X86 架构的多核性能优势
- 支持 PLC 语言, 高级编程语言混合开发 (选购)
- 支持基于.NET 的实时控制程序架构 EasyRealTime (选购)
- 自动配置各类 EtherCAT 伺服, 步讲驱动器及 IO 从模块
- 支持运动控制和视觉算法的高速交互(定制)

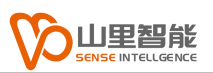

## <span id="page-8-0"></span>**1.2 产品规格**

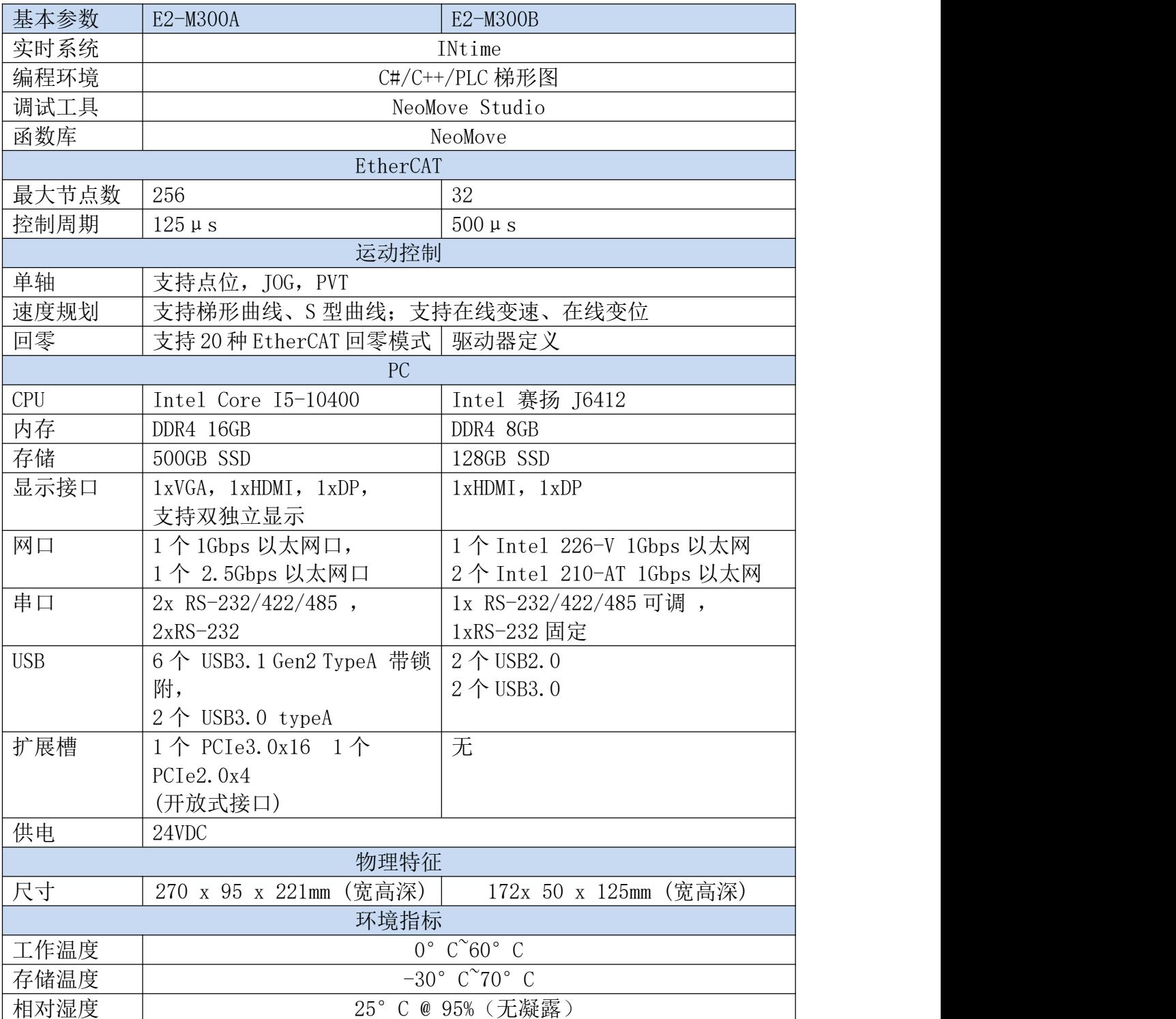

![](_page_9_Picture_0.jpeg)

# <span id="page-9-0"></span>**第 2 章 外观轮廓**

## <span id="page-9-1"></span>**2.1 接口布局**

![](_page_9_Picture_3.jpeg)

E2-M300A 接口布局图

![](_page_9_Figure_5.jpeg)

E2-M300B 接口布局图

![](_page_10_Picture_0.jpeg)

## <span id="page-10-0"></span>**第 3 章 实时系统 INTime**

## <span id="page-10-1"></span>**3.1 简介**

- INtime 是 TenAsys 公司在 1997 年开发的基于 Intel 架构硬件平台上实时 操作系统
- INtime 是被设计为与 Windows 操作系统共享硬件平台的实时操作系统
- INtime 内核以高得多的速率(时间间隔可以低至 50μs)获得计时器中断, 以便提供更细精度的计时服务。
- INtime 运行时, Windows 相当于是 INtime 的一个低优先级的线程。 Windows 的崩溃或蓝屏,只影响用户的操作命令输入和显示输出,不影响 INtime 的实时运行功能。

![](_page_10_Figure_7.jpeg)

![](_page_11_Picture_0.jpeg)

## <span id="page-11-0"></span>**3.2 安装**

#### 1.欢迎

![](_page_11_Picture_3.jpeg)

2.版本声明

![](_page_12_Picture_0.jpeg)

#### 3.安装目录,用默认值

![](_page_12_Picture_38.jpeg)

#### 4.安装类型,选择完整安装

![](_page_13_Picture_22.jpeg)

## 5.用户类型,选择"Skip",然后"Next"

![](_page_13_Picture_23.jpeg)

#### 6.用户名称, 选择 "Next"

![](_page_14_Picture_21.jpeg)

## 7.系统信息确认,选择"Next"

![](_page_14_Picture_22.jpeg)

#### 8.安装完成,重启电脑

![](_page_15_Picture_0.jpeg)

## <span id="page-15-0"></span>**3.3 配置**

实时系统安装后,在任务栏右下角有图标显示。

![](_page_15_Picture_3.jpeg)

#### 鼠标单击此图标弹出菜单

![](_page_15_Picture_5.jpeg)

![](_page_16_Picture_0.jpeg)

![](_page_16_Figure_1.jpeg)

![](_page_16_Picture_50.jpeg)

## 双击"Note Management"打开节点配置

![](_page_16_Picture_51.jpeg)

![](_page_16_Picture_52.jpeg)

![](_page_17_Picture_0.jpeg)

![](_page_17_Picture_87.jpeg)

![](_page_17_Picture_88.jpeg)

## 共享内存设置,请设置为 0x80

## <span id="page-17-0"></span>**3.4 网卡导入**

![](_page_17_Picture_89.jpeg)

找到 Windows 的网口设置页面,使用详细信息的方式查看,根据 EtherCat 从站 插的网口找到对应的设备名

注意:为使用 EtherCAT 总线,需要将网卡分配给实时系统,仅支持基于 Intel I21x 芯片的网卡。

![](_page_18_Picture_3.jpeg)

打开设备管理器页面

![](_page_19_Picture_66.jpeg)

![](_page_19_Picture_67.jpeg)

重新启动电脑使配置生效。

## <span id="page-19-0"></span>**3.5 授权**

1.导出本机指纹文件,将导出的文件发给山里智能。

![](_page_20_Picture_0.jpeg)

![](_page_20_Picture_15.jpeg)

#### 2.导入授权,待山里智能返回授权文件后,按下图导入,再重启电脑。

![](_page_21_Picture_23.jpeg)

实时系统启动成功以后,重启电脑后右下角图标会变成红色。

![](_page_22_Picture_0.jpeg)

## <span id="page-22-0"></span>**第 4 章 操作原理介绍**

## <span id="page-22-1"></span>**4.1 运动控制模式**

## <span id="page-22-2"></span>**4.1.1 T 型速度曲线**

T 型速度曲线系指,加减速区段为一阶线性速度曲线 ( 加速度为固定值 )。 其曲线如下:

![](_page_22_Figure_5.jpeg)

速度曲线下的面积代表运动距离,有时曲线会呈现三角形,因为移动距离太 小,以致无法达到所设定运动参数,当此状况发生时,控制器将降低最大速度, 且保持加减速度,来符合用户所设定移动距离,其曲线图将会如下:

![](_page_22_Figure_7.jpeg)

#### <span id="page-23-0"></span>**4.1.2 速度运动模式**

此运动模式系指,当指令下达后该运动轴会依照指定的运动曲线运行,运动 将会持续下去直到下达停止运动的命令。其运动速度会依照 T 型或 S 型曲线加 速至最大速度,且持续维持为最大速度,直到下达更新速度命令或停止命令。注

意,其更新速度,不可与原本运动速度方向相反,此类运动模式曲线如下:

![](_page_23_Figure_4.jpeg)

## <span id="page-23-1"></span>**4.1.3 位置运动模式**

此模式系指,控制器输出特定脉冲数量,以达到用户所设定位置或距离,其 最小距离为 1 pulse ; 控制器提供两种运动曲线来达成定位运动, 1.T 型曲线, 2.S 型曲线;下图为 T 型曲线范例图:

![](_page_23_Figure_7.jpeg)

距离为速度曲线下的面积。

#### <span id="page-24-0"></span>**4.1.4 归零运动模式**

归零运动指回到坐标轴上的零点位置,一般机台启动时必须先找到机台的零 点位置,有时用户会利用 ORG, EL 或 EZ 脚位当作零点位置。

E2-M300 系列提供 35 种标准的 EtherCAT 回零模式和 31 种上位回零模式。 当归零运动结束时,达到设定条件(例如 ORG 上升边沿触发)时,当前位置将会 被重置为 0。

#### **4.1.4.1 上位回零模式**

模式 1:

![](_page_24_Figure_6.jpeg)

![](_page_25_Picture_0.jpeg)

![](_page_25_Figure_1.jpeg)

模式 5:

![](_page_26_Picture_0.jpeg)

![](_page_26_Figure_1.jpeg)

模式 6:

![](_page_26_Figure_3.jpeg)

模式 7:

![](_page_27_Figure_0.jpeg)

模式 9:

![](_page_28_Figure_0.jpeg)

![](_page_28_Figure_1.jpeg)

![](_page_29_Figure_0.jpeg)

![](_page_29_Figure_1.jpeg)

![](_page_30_Figure_0.jpeg)

![](_page_30_Figure_1.jpeg)

![](_page_31_Figure_0.jpeg)

模式 20:

![](_page_32_Figure_0.jpeg)

模式 23:

![](_page_33_Figure_0.jpeg)

模式 25:

![](_page_34_Figure_0.jpeg)

模式 27:

![](_page_35_Figure_0.jpeg)

模式 29:

![](_page_36_Figure_0.jpeg)

模式 33:

![](_page_37_Figure_0.jpeg)

## **4.1.4.2 EtherCAT 回零模式**

模式 1:

此方法是,如果未激活负限位开关,初始化动作方向是负方向(图示为低电平 状态下非激活状态)。

原点检出位置是负限位信号为非激活后的在正方向侧位置的最初的 Index pulse 检出位置。

![](_page_38_Figure_3.jpeg)

模式 2:

此方法是,如果未激活正限位开关,初始化动作方向是正方向 (图示为低电平 状态下非激活状态) 。

原点检出位置是正限位信号为非激活后的在负方向侧位置的最初的 Index pulse 检出位置。

![](_page_38_Picture_103.jpeg)

模式 3,4:

此方法是,基于起动时的 Home switch 的状态初始化动作方向变化。

原点检出位置是 Home switch 的状态变化后的负方向侧,或者负方向侧最 初的 Index pulse 检出位置。

![](_page_39_Picture_0.jpeg)

![](_page_39_Figure_1.jpeg)

模式 5,6:

此方法是,基于起动时的 Home switch 的状态初始化动作方向变化。

原点检出位置是 Home switch 的状态变化后的负方向侧, 或者正方向侧最 初的 Index pulse 检出位置。

![](_page_39_Figure_5.jpeg)

模式 7,8,9,10:

此方法是,使用 Home switch 和 Index pulse。

方法 7, 8 的初始动作方向是 Home switch 如果在动作开始时已经激活,则 为负方向。

方法 9, 10 的初始化动作方向是 Home switch 如果在动作开始时已经激 活,则为正方向。

原点检出位置是,Home switch 的上升沿或者下降沿附近的 Index pulse。

![](_page_40_Figure_6.jpeg)

模式 11,12,13,14:

此方法是,使用 Home switch 和 Index pulse。

方法 11, 12 的初始化动作方向是 Home switch 如果在动作开始时已经激 活,则为正方向。

方法 13, 14 的初始化动作方向是 Home switch 如果在动作开始时已经激 活,则为负方向。

原点检出位置是,Home switch 的上升沿或者下降沿附近的 Index pulse。

![](_page_41_Picture_0.jpeg)

![](_page_41_Figure_1.jpeg)

模式 17:

此方法是,类似于 Method1。

不同的是,原点检出位置不是 Index pulse,而是 Limit switch 变化的位置。

![](_page_41_Figure_5.jpeg)

模式 18:

此方法是,类似于 Method2。

不同的是,原点检出位置不是 Index pulse,而是 Limit switch 变化的位置。

![](_page_42_Figure_0.jpeg)

模式 19,20:

此方法是,类似于 Method3, 4。

不同的是,原点检出位置不是 Index pulse,而是 Home switch 变化的位

置。

![](_page_42_Figure_5.jpeg)

模式 21, 22:

此方法是,类似于 Method5, 6。

不同的是,原点检出位置不是 Index pulse,而是 Home switch 变化的位 置。

![](_page_43_Picture_0.jpeg)

![](_page_43_Figure_1.jpeg)

#### 模式 23,24,25,26:

此方法是,类似于 Method7, 8, 9, 10。

不同的是,原点检出位置不是 Index pulse,而是 Home switch 变化的位

置。

![](_page_43_Figure_6.jpeg)

模式 27,28,29,30:

此方法是,类似于 Method11, 12, 13, 14。

![](_page_44_Picture_0.jpeg)

不同的是,原点检出位置不是 Index pulse,而是 Home switch 变化的位

置。

![](_page_44_Figure_3.jpeg)

模式 33,34:

此方法,仅使用 Index pulse。

在图中所示方向动作后检出 Index pulse 作为原点检出位置。

![](_page_44_Figure_7.jpeg)

#### 模式 35,37:

在执行伺服驱动器的坐标系的设定(位置信息的设定)情况下使用。

在 Homing 起动时的点,以此位置为基准初始化(预置)下述的对象。

6062h(Position demand value) = 6064h(Position actual value) =

607Ch(Home offset)

6063h(Position actual internal value) = 60FCh(Position demand

internal value) =  $0$ 

(注)607Ch(Home offset)被加算到 6062h 以及 6064h 中。

PDS 状态不是 Operation Enabled, 也可执行。

Method 35, 37 是停止指令位置后 100 ms 以上时间后开始执行。

Method35 和 37 功能相同, 但是新规设计时基于 ETG 规格, 请使用

Method37。

![](_page_45_Picture_10.jpeg)

## <span id="page-45-0"></span>**4.2 连接马达驱动器接口**

E2-M300 系列上有一个 EtherCAT 总线通讯接口, 控制器的通讯接口连接到 第一个从站的 RX, 第一个从站的 TX 再连接到下一个从站的 RX, 以此类推, 最后 一个从站的 TX 不需要接线。总线上可以连接任意 EtherCAT 协议的伺服,步进驱

动器, 以及 IO 从模块, 从站不需要设置 ID, 主控根据总线上的连接顺序自动分配

ID。

![](_page_46_Figure_3.jpeg)

![](_page_47_Picture_0.jpeg)

## <span id="page-47-0"></span>**第 5 章 NeoMove Studio**

## <span id="page-47-1"></span>**5.1 软件简介**

NeoMove Studio 软件是用于我司运动控制器的调试软件。在初次使用我司 运动控制器的时候,可以使用本软件进行一些基础的硬件调试。

软件主要包含了控制器基本信息(包括固件版本号,序列号,可控轴数等) 单轴运动(包括单轴点动,回零,轴状态检查,力矩限制等),多轴运动(包括 基础直线和圆弧运动), 主站及从站 IO 信号控制, 位置触发及位置捕获功能等。

## <span id="page-47-2"></span>**5.2 软件使用**

## <span id="page-47-3"></span>**5.2.1 配置从站**

E2-M300 系列从站配置目前仅支持手动配置,用户把实际要连接的 EtherCAT 伺服, 步讲驱动器或 IO 从模块的型号和顺序提供给我方技术人员, 我 方技术人员配置好从站后生成一个配置文件"ecat.bin",用户把该文件放置在安 装目录下即可。

![](_page_48_Picture_0.jpeg)

## <span id="page-48-0"></span>**5.2.2 连接从站**

![](_page_48_Picture_101.jpeg)

1. 打开 NeoMove Studio 软件, 选择控制器型号 E2-M300B

2. 点击连接按钮, 左侧会显示出 Neo Move

3. 点开 Neo Move, 下方出现 E3-M300B, 说明控制器已经连接上, 点开 E2-M300B,下方出现一个 Servo,说明控制器总线上连了一个驱动器 4. 点击模块信息,可查看控制器基本信息(包括固件版本号,序列号,可控 轴数等)

5. 点击关闭按钮, 断开控制器, 退出软件

6. 若连接从站失败,请把日志部分截图发给我方技术人员进行分析

## <span id="page-48-1"></span>**5.2.3 运动调试**

单轴运动,多轴运动,输入输出等功能使用说明请参考 NeoMove Studio 软 件使用手册

![](_page_49_Picture_0.jpeg)

扫一扫 访问我们

上海山里智能科技有限公司 +86-21-61183291 上海市浦东新区建韵路 500 号 1 栋 115 www.sense-shanghai.com